## **Scheduling your ONSITE exam appointment (ONLINE exam instructions begin on page 8):**

1. Visit [www.webassessor.com/aicpa\\_valuation.](http://www.webassessor.com/aicpa_valuation)

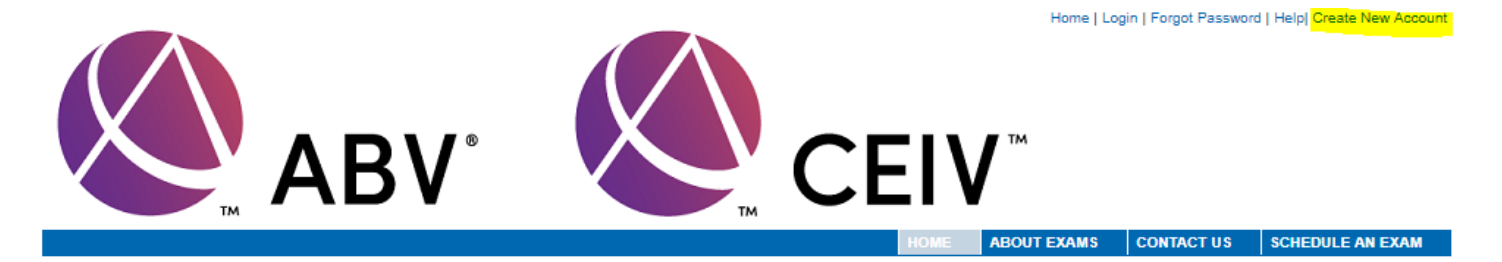

## **AICPA Business Valuation Exam Scheduling**

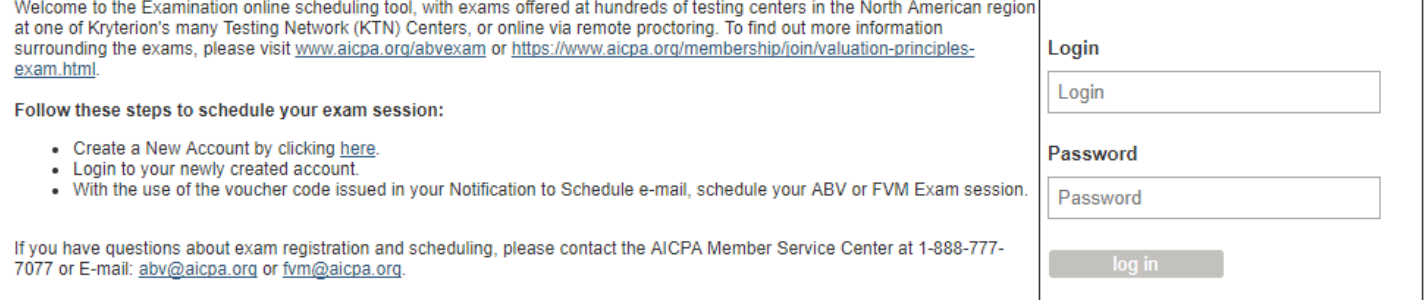

2. Follow the steps to establish a test taker account. If you have already established a test taker account, use the username and password that was previously provided. For assistance with your username or password, please contact the AICPA Service Center Operations Department at 888.777.7077 or email us at [abv@aicpa.org.](mailto:abv@aicpa.org)

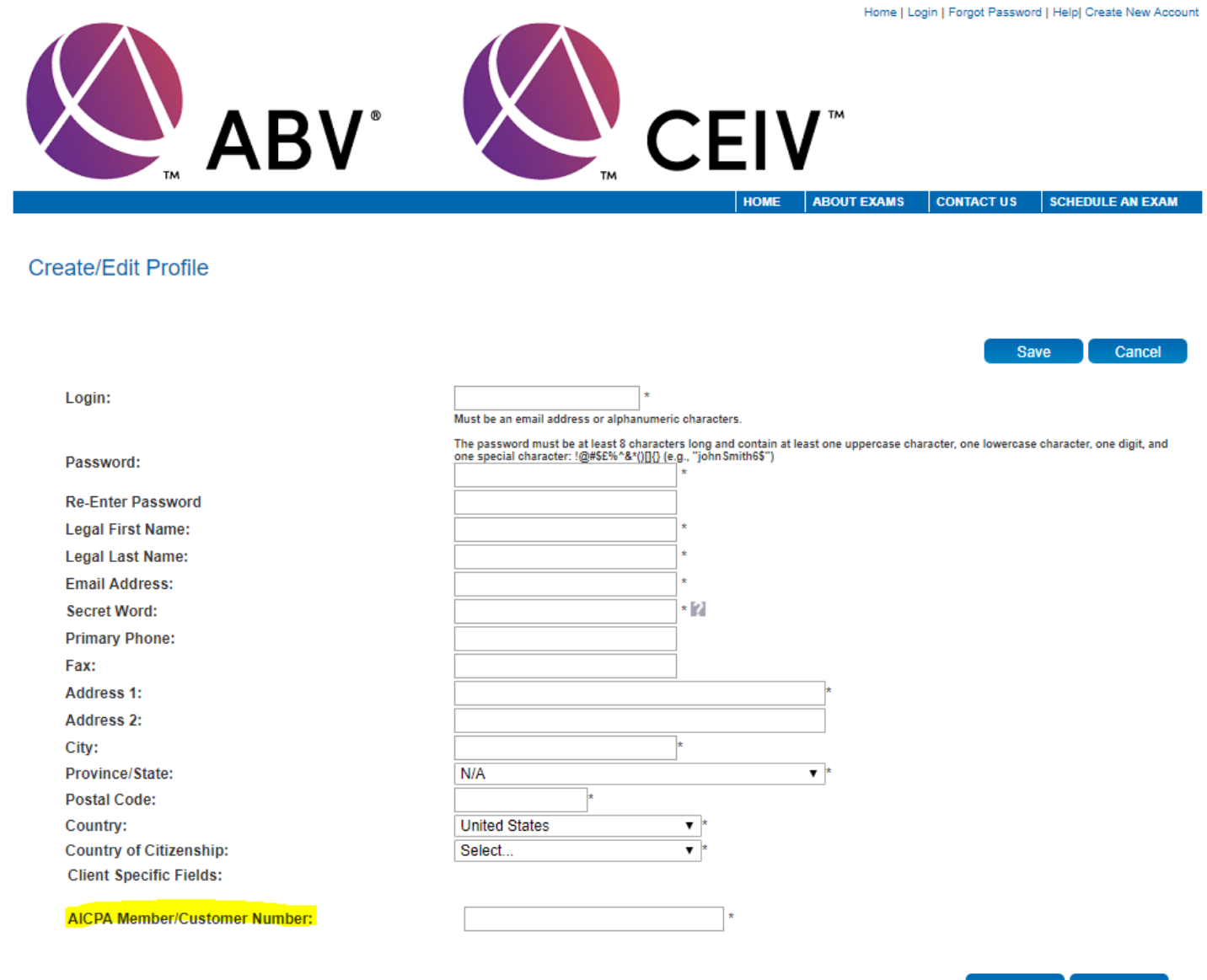

**Save** Cancel

- 3. Your AICPA member number is a required field in your account setup.
- 4. Upon receipt of email confirmation providing username and password, login to Webassessor to schedule exam.

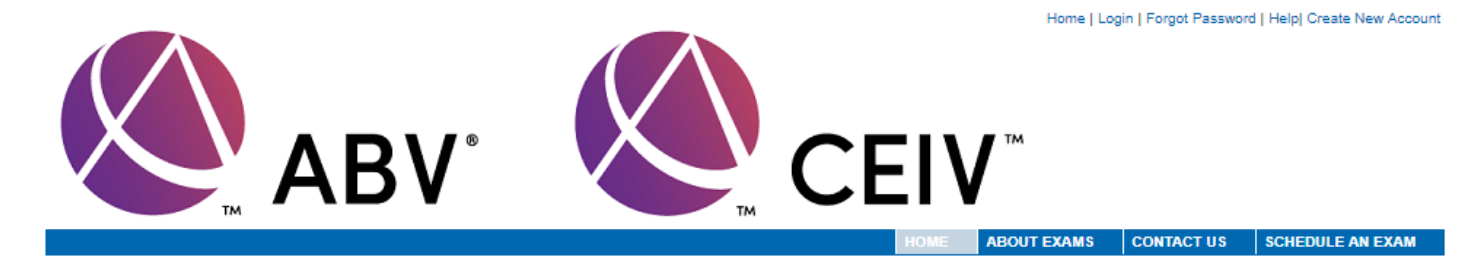

# **AICPA Business Valuation Exam Scheduling**

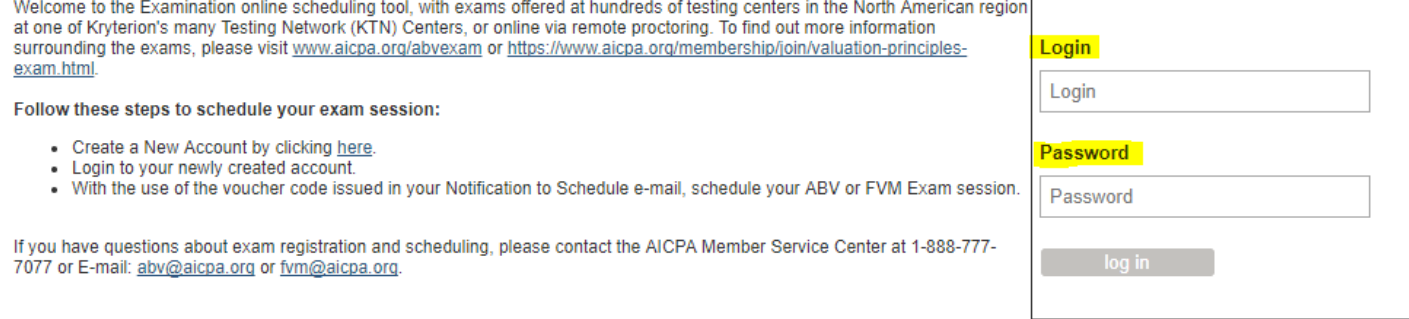

© American Institute of Certified Public Accountants; Rev. 1/18; Page 3

- 5. Click on the Schedule Exam link in the task bar at the top of the page.
- 6. Select the appropriate ABV Exam for "onsite proctored" and click on Register Now button.

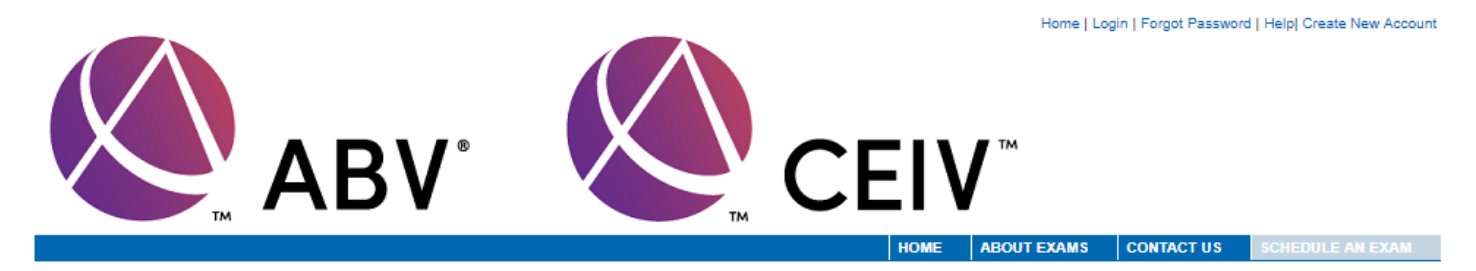

## **Examination Registration**

Return Home

To register for an examination, please select an examination from the list below.

## AICPA Valuation Principles Exam (VPE)

## AICPA Accredited in Business Valuation (ABV) Exam

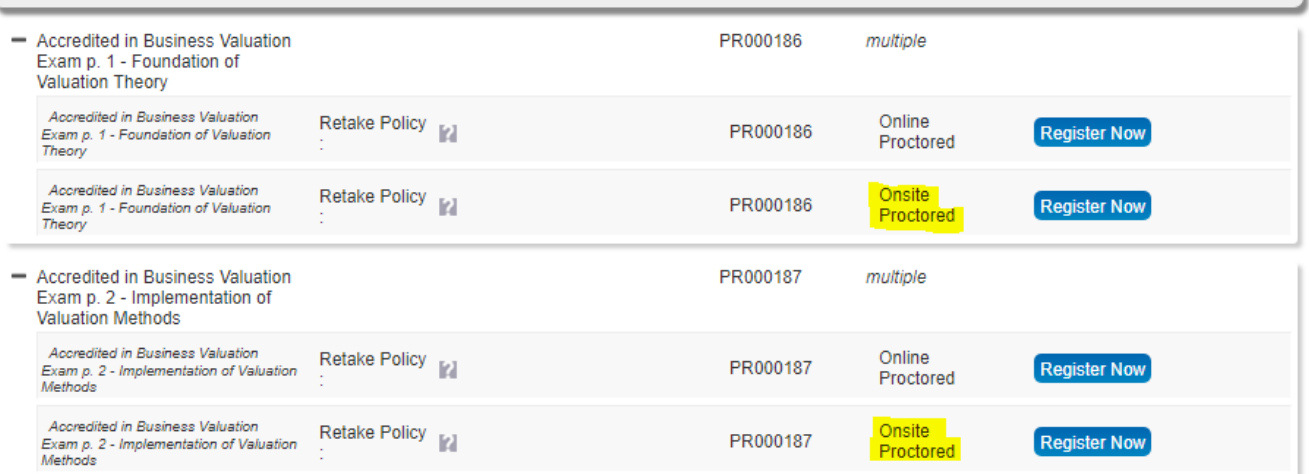

Return Home

7. Select the desired HOST location (testing center).

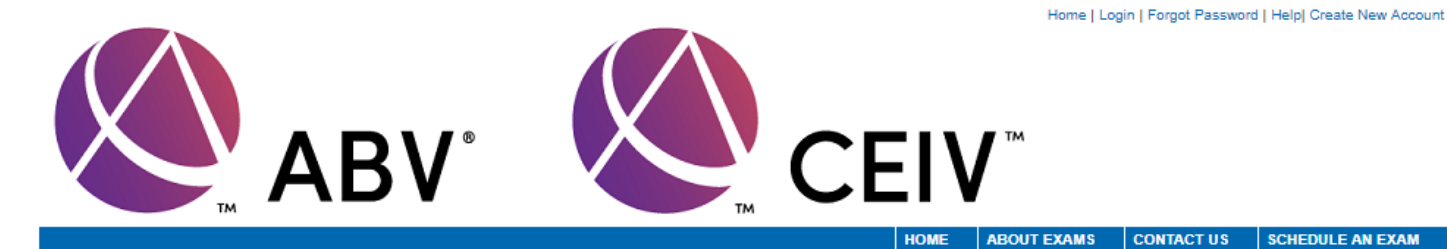

## **Select Testing Center**

Choose options below to narrow down the list of testing centers displayed.

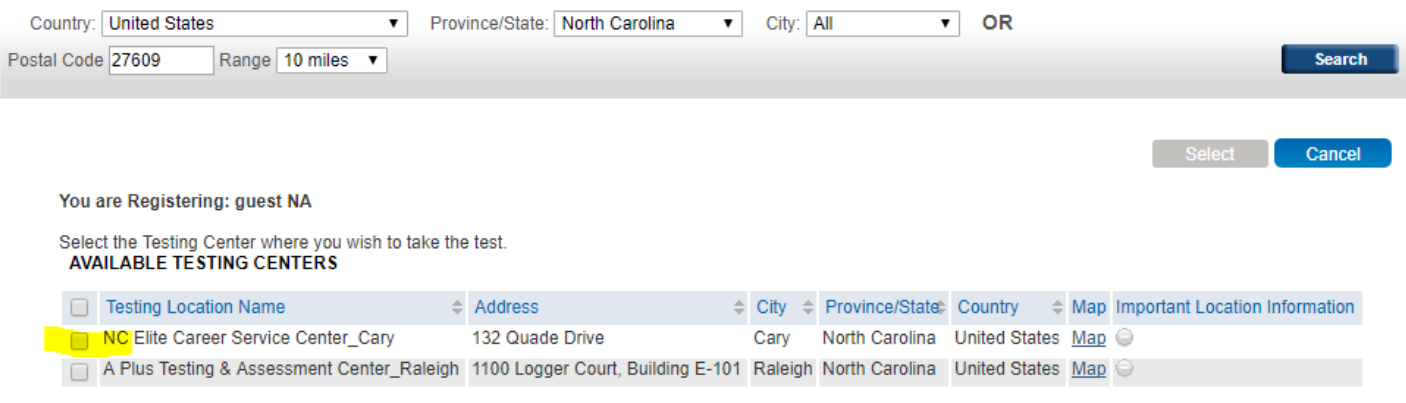

8. Select the desired date and time a HOST location is available and proceed to checkout.

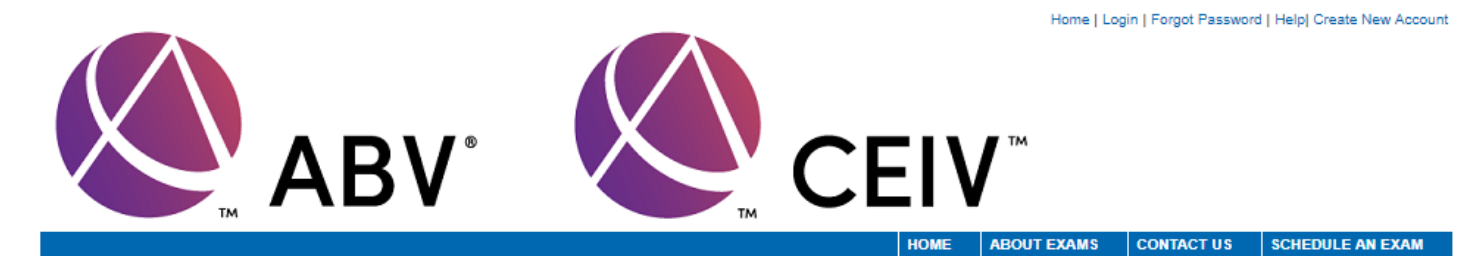

#### Date And Time Selection

Cancel

If you are unable to see an available day/time; it is likely there are none available at this location for the time period you are viewing. Please expand your view by<br>selecting another month or adjust your mileage/kilomete

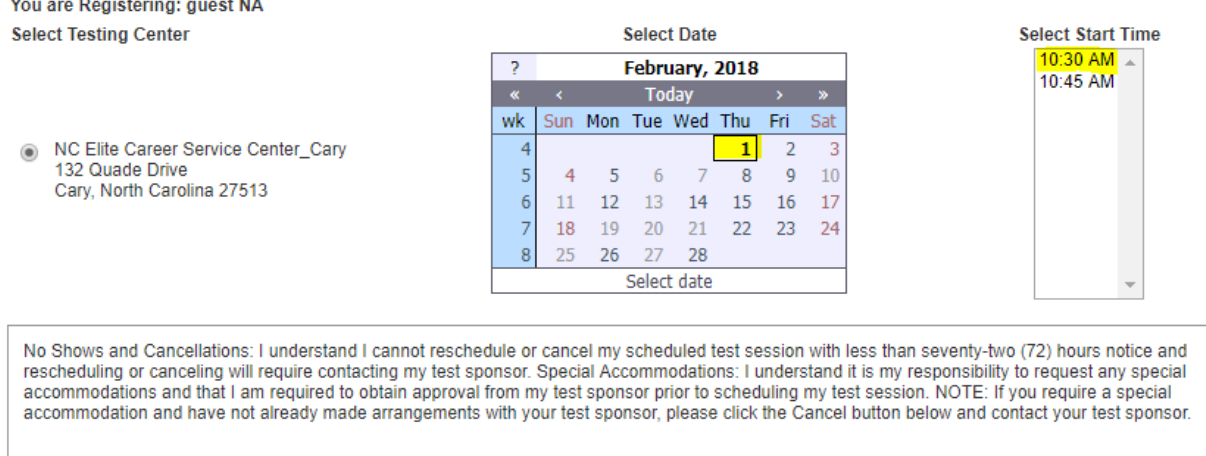

lacknowledge that I have read and understood all the information stated in the above text box and agree to abide by these terms and rules.

9. Enter the voucher code included in your NTS email.

**Registration Cart** 

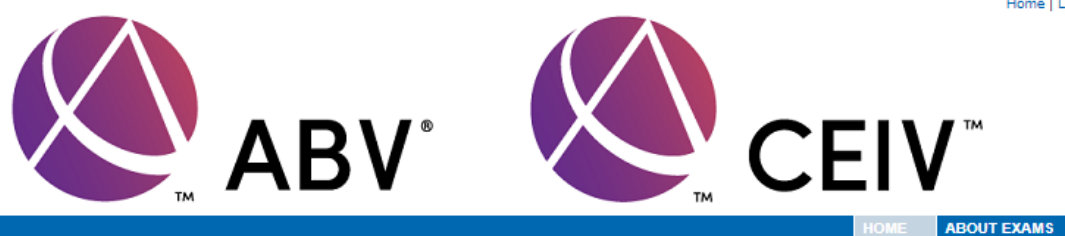

Home | Login | Forgot Password | Help| Create New Account

**SCHEDULE AN EXAM** 

**CONTACT US** 

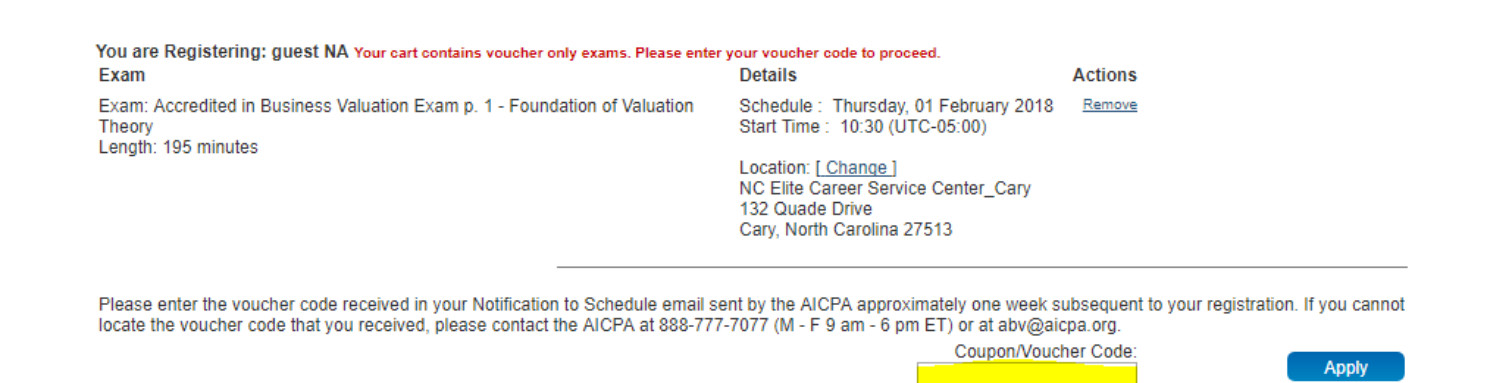

- 10. Upon acceptance of the voucher code, click the Submit button and then click on the Done button.
- 11. A scheduling confirmation email will be sent to the email address provided. It is important to print and/or keep a copy of the scheduling confirmation page on file as it will include the Test Authorization Code required for exam admittance.

## **Scheduling your ONLINE exam appointment (ONSITE exam instructions begin on page 1):**

1. Visi[t www.webassessor.com/aicpa\\_valuation.](http://www.webassessor.com/aicpa_valuation)

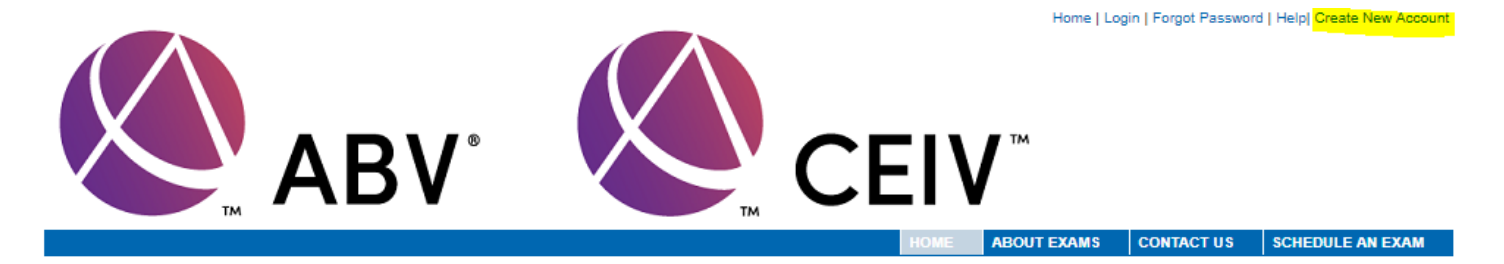

## **AICPA Business Valuation Exam Scheduling**

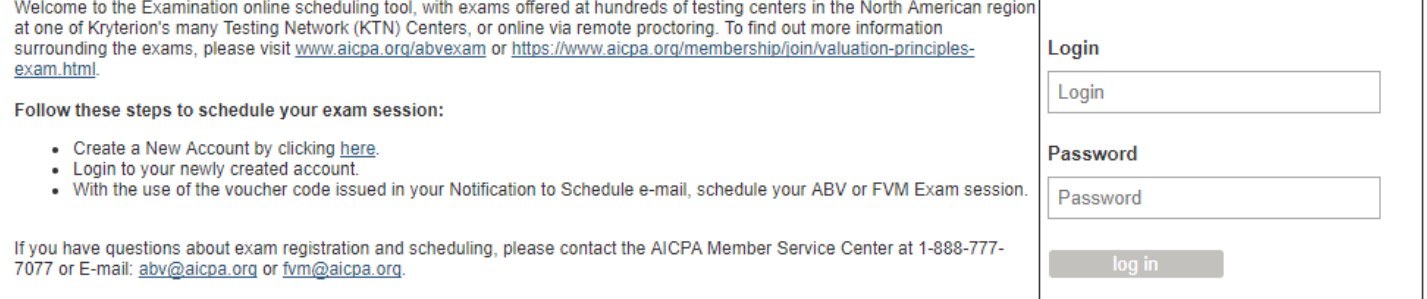

2. Follow the steps to establish a test taker account. If you have already established a test taker account, use the username and password that was previously provided. For assistance with your username or password, please contact the AICPA Service Center Operations Department at 888.777.7077 or email us at [abv@aicpa.org.](mailto:abv@aicpa.org)

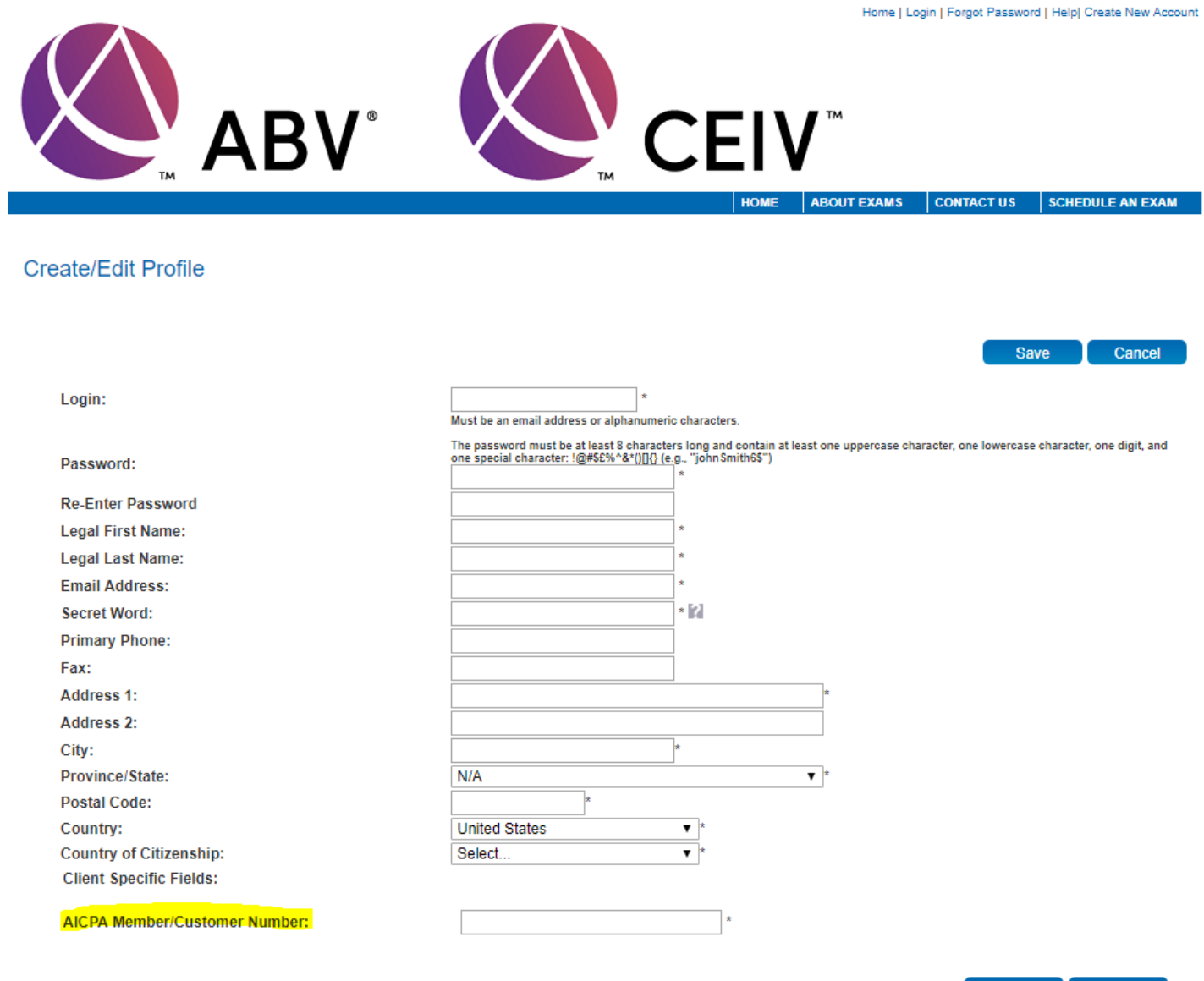

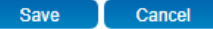

- 3. Your AICPA member number is a required field in your account setup.
- 4. Upon receipt of email confirmation providing username and password, login to Webassessor on the computer you will use to take your exam and download the Sentinel security program, take your photo, and set your personal keystrokes for test taker validation.

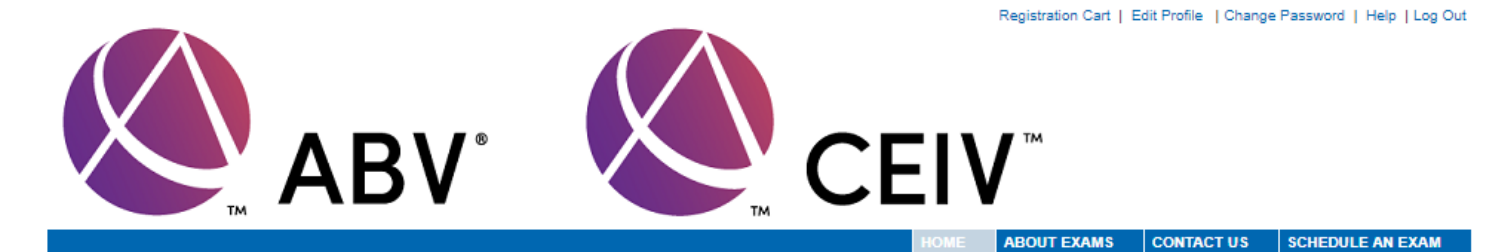

## Home

To register for an Onsite Proctored exam at a Kryterion Testing Center, click Schedule an Exam and choose from our worldwide network of testing centers.

## **For Online Proctored Exams**

Before you can launch your exam, you must complete the following steps:

#### Step 1

If you have not installed the latest Sentinel or you are unsure, click the button below and run the installation program.

**Install Sentinel** 

#### Step 2

Create your Biometric Profile - If you have not completed your Biometric Enrollment, a button will appear below. You must complete the Biometric Profile prior to taking an OLP test.

**Enroll In Biometrics** 

Generate Receipts

- 5. Click on the Schedule Exam link in the task bar at the top of the page.
- 6. Select the appropriate ABV Exam for "online proctored" and click on Register Now button.

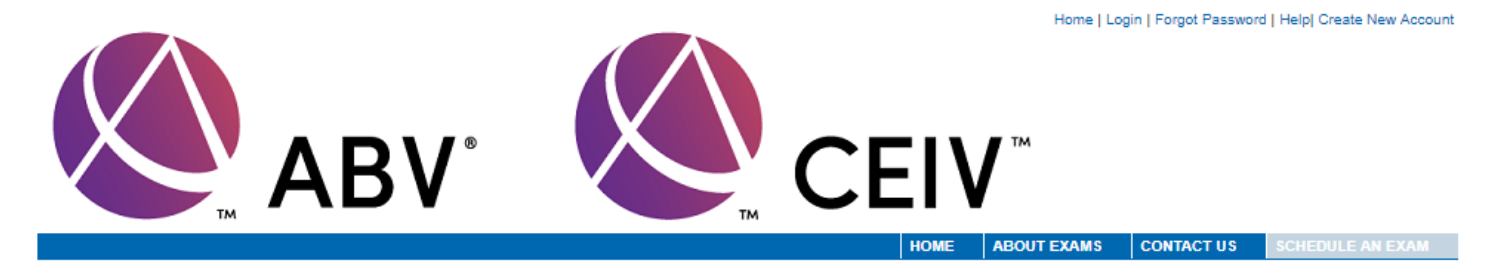

## **Examination Registration**

Return Home

To register for an examination, please select an examination from the list below.

AICPA Valuation Principles Exam (VPE)

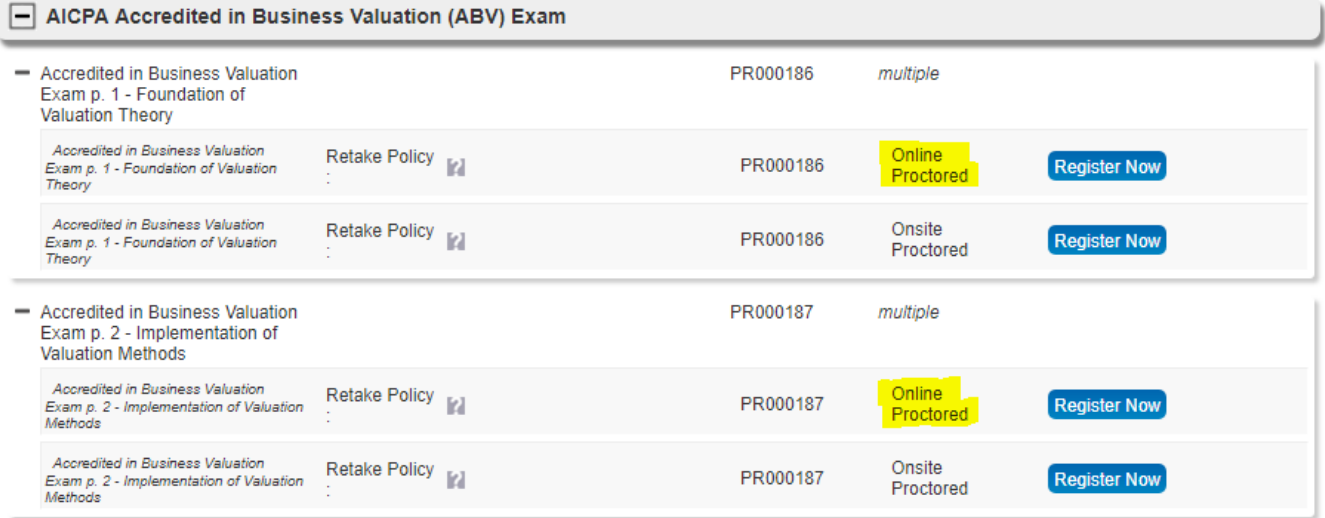

Return Home

7. Select the desired date and time that an online proctor is available and proceed to checkout.

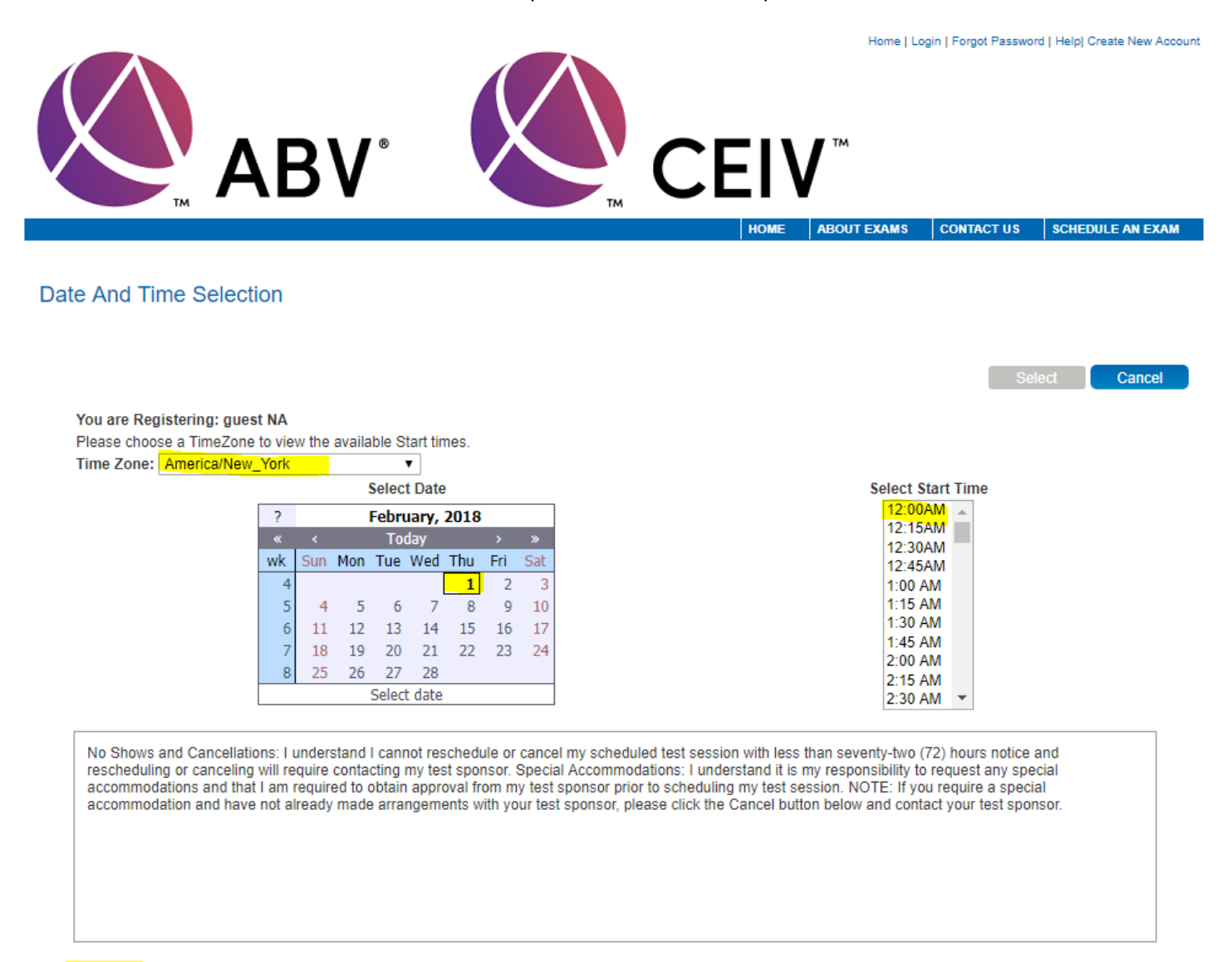

I acknowledge that I have read and understood all the information stated in the above text box and agree to abide by these terms and rules.

8. Enter the voucher code included in your NTS email.

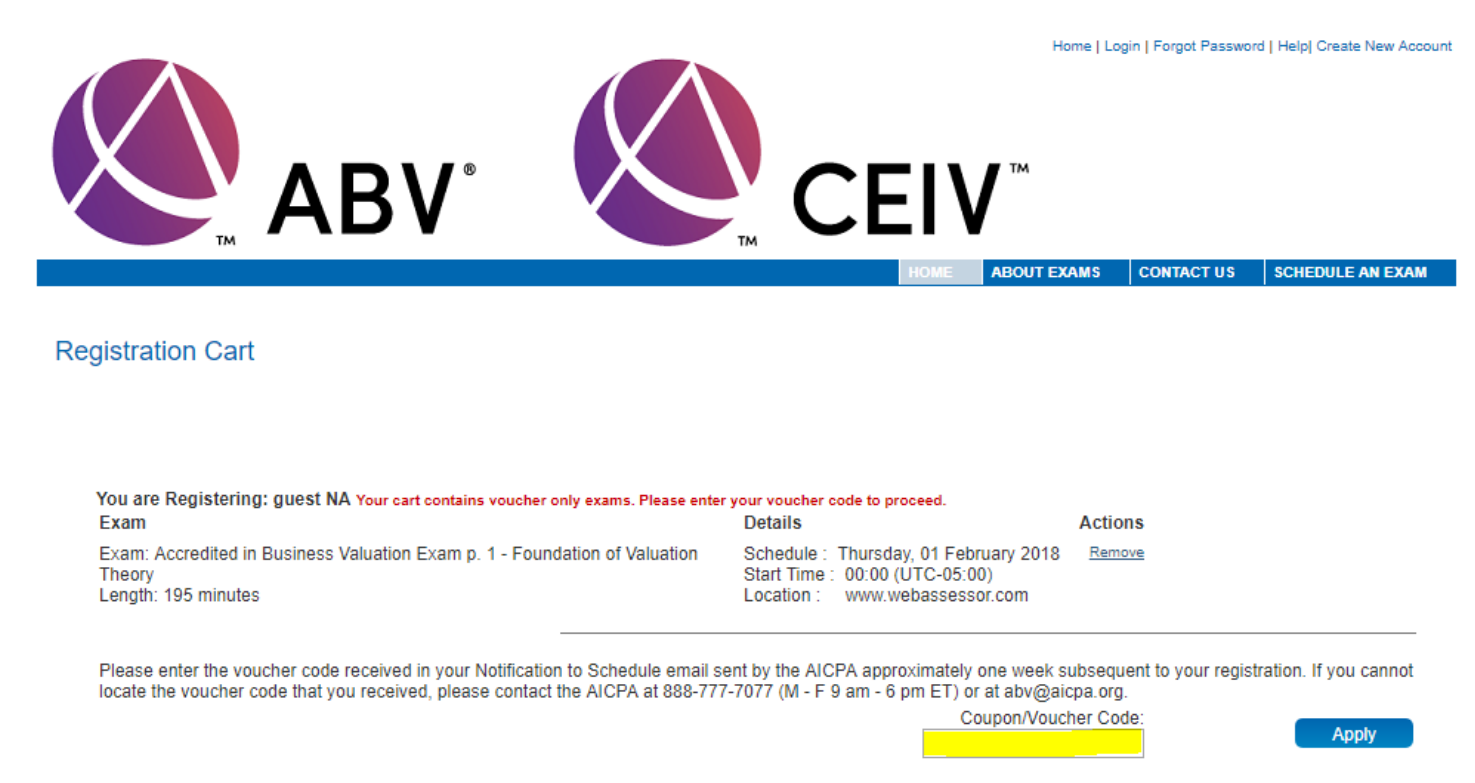

- 9. Upon acceptance of the voucher code, click the Submit button and then click on the Done button.
- 10. A scheduling confirmation email will be sent to the email address provided. You are not required to print and/or keep a copy of the scheduling confirmation page for online examination.